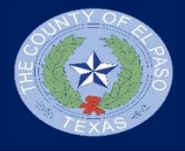

As part of the MUNIS application, your W-2 will now be available to view in the MUNIS Self Service portal. See below for steps to access your W-2.

https://elpasocountytx.munisselfservice.com/ess/default.aspx

- 1. Once you are navigated to the MUNIS Employee Self Service portal, click on "Log in"
- 2. Enter your County Username and Password and then select the "Log in" button

3. On the El Paso County Self Service Portal screen, select "Employee Self Service"

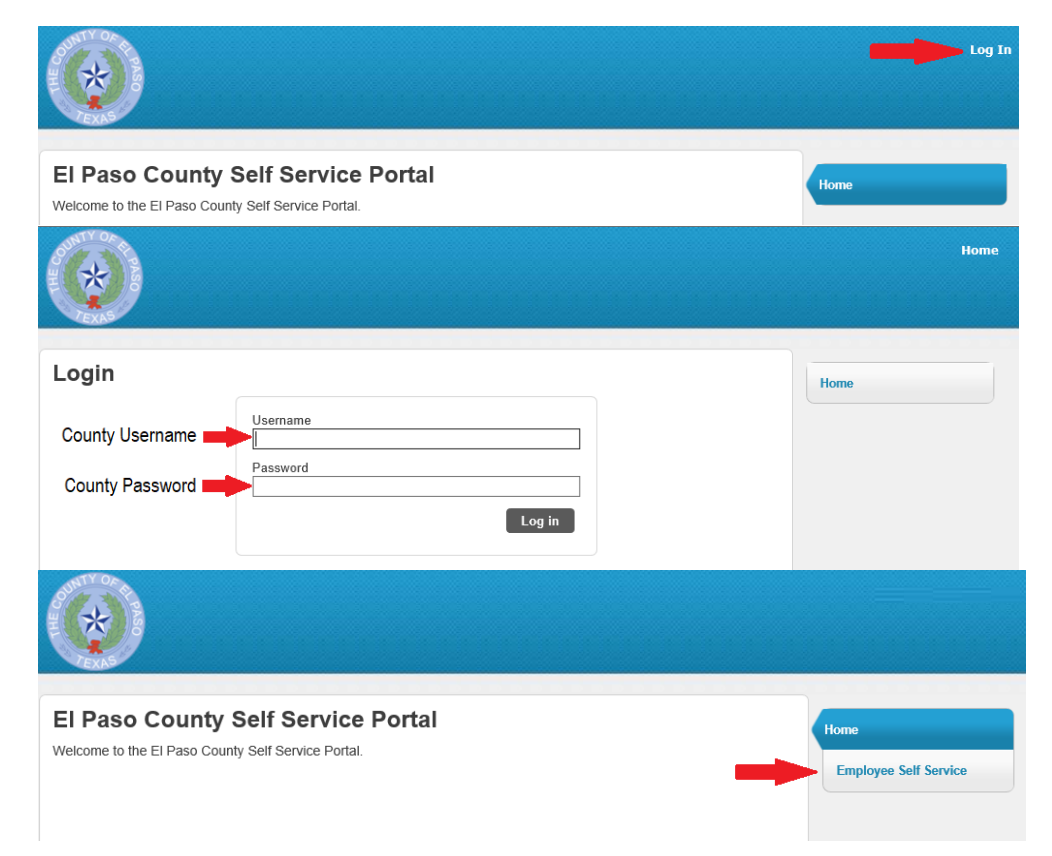

4. You will now be navigated to your Self Service Dashboard. Please scroll down to the "Paychecks" heading and select the "View last year's W-2" under the Tools section.

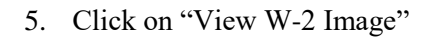

6. You will be taken to an electronic copy of your W-2

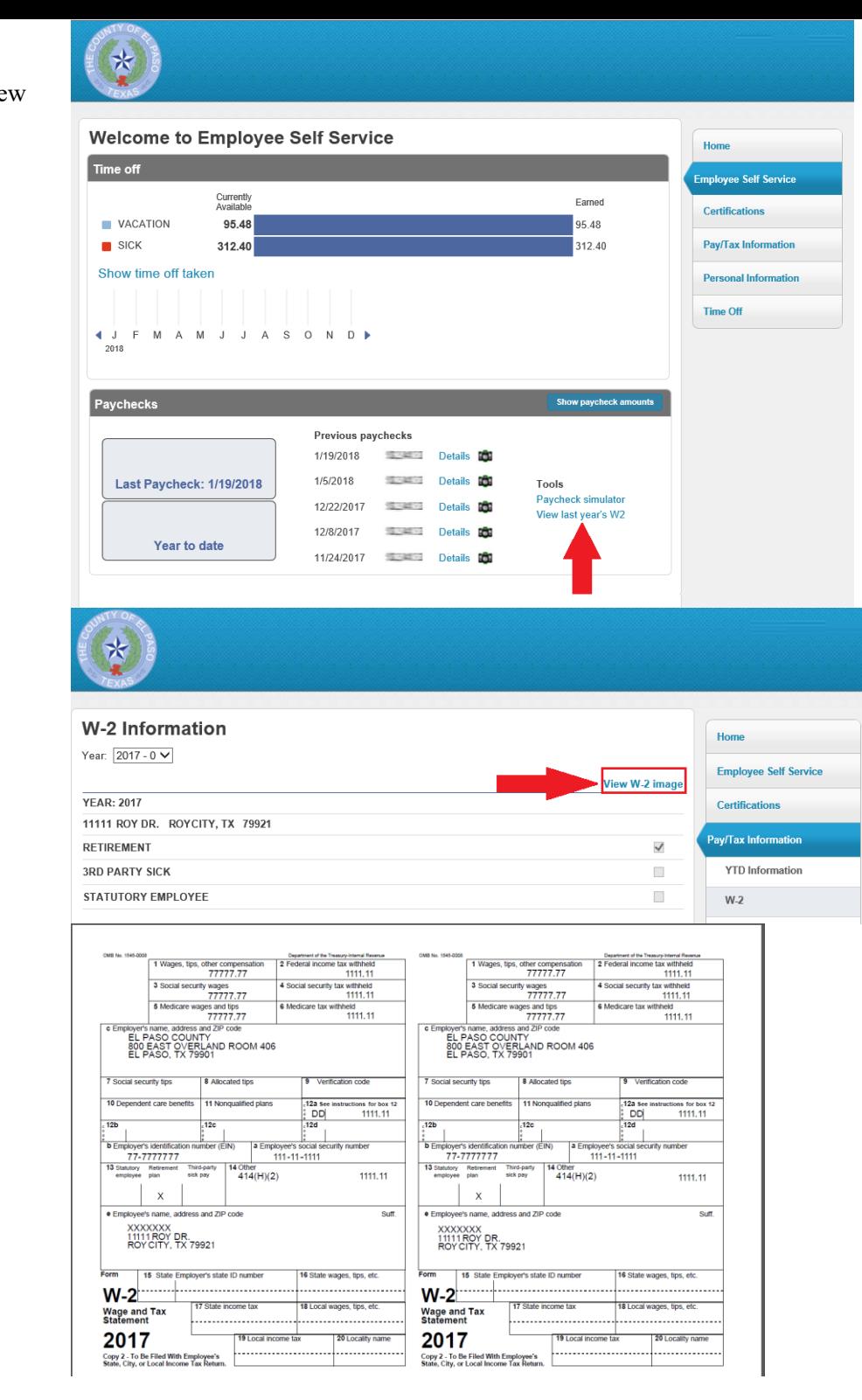